# 令和6年度

# 初任者研修 報告書等提出様式記入例

# 県立学校の部

# 和歌山県教育委員会

### 初任者研修報告書等提出様式

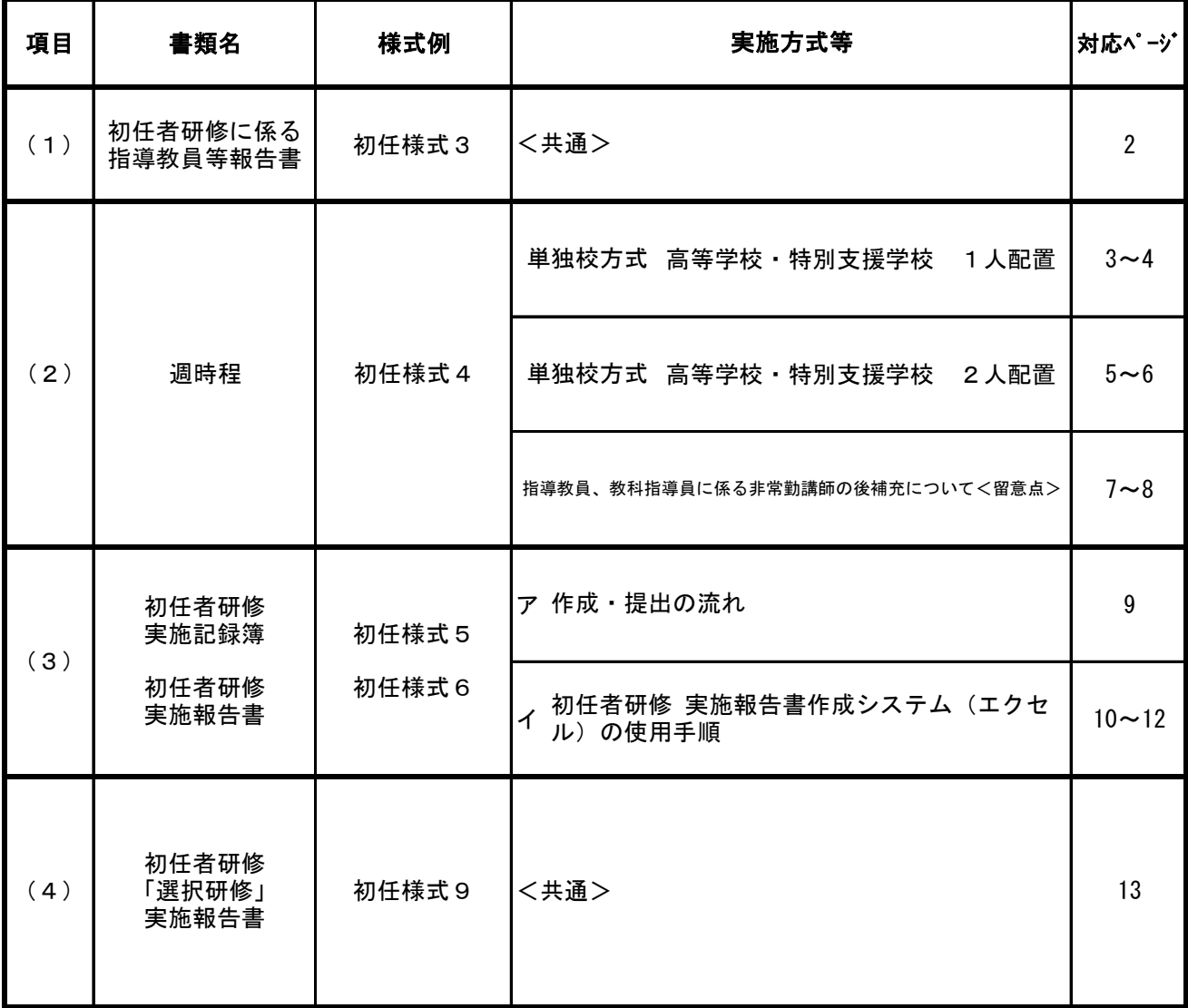

※ 特別支援学校の拠点校方式の記入例等については、 「初任者研修報告書等提出様式記入例」の小学校の部または、中学校の部を参照

#### (1) 初任者研修に係る指導教員等報告書 (初任様式3)

- 単独校方式 高等学校・特別支援学校用 (例) 「初任者研修に係る指導教員等報告書【単独校方式】
	- ① 「基礎情報入力」シートで、上から順に基 本情報を入力後、「入力画面へ」ボタンを 押すと校種に応じた様式が表示されます。
	- ② 様式に必要事項を入力してください。(一部 リストから選択する項目があります。)

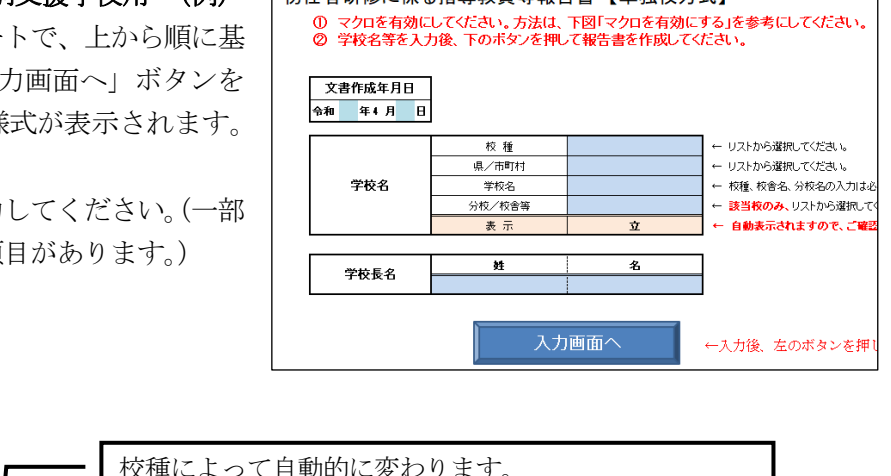

٦

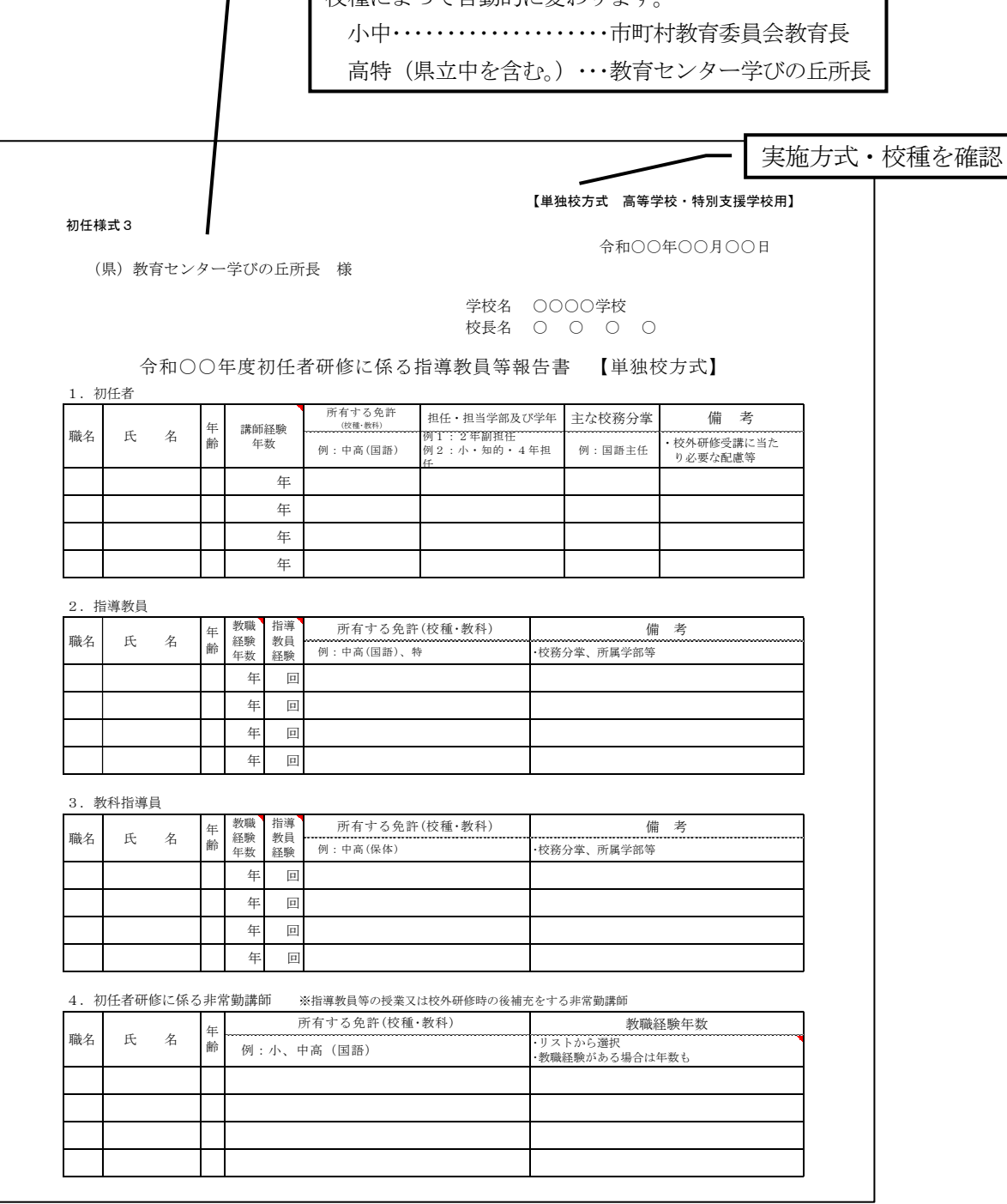

### (2) 週時程 (初任様式4)

#### 単独校方式

#### ●高等学校・特別支援学校 1人配置 記入例

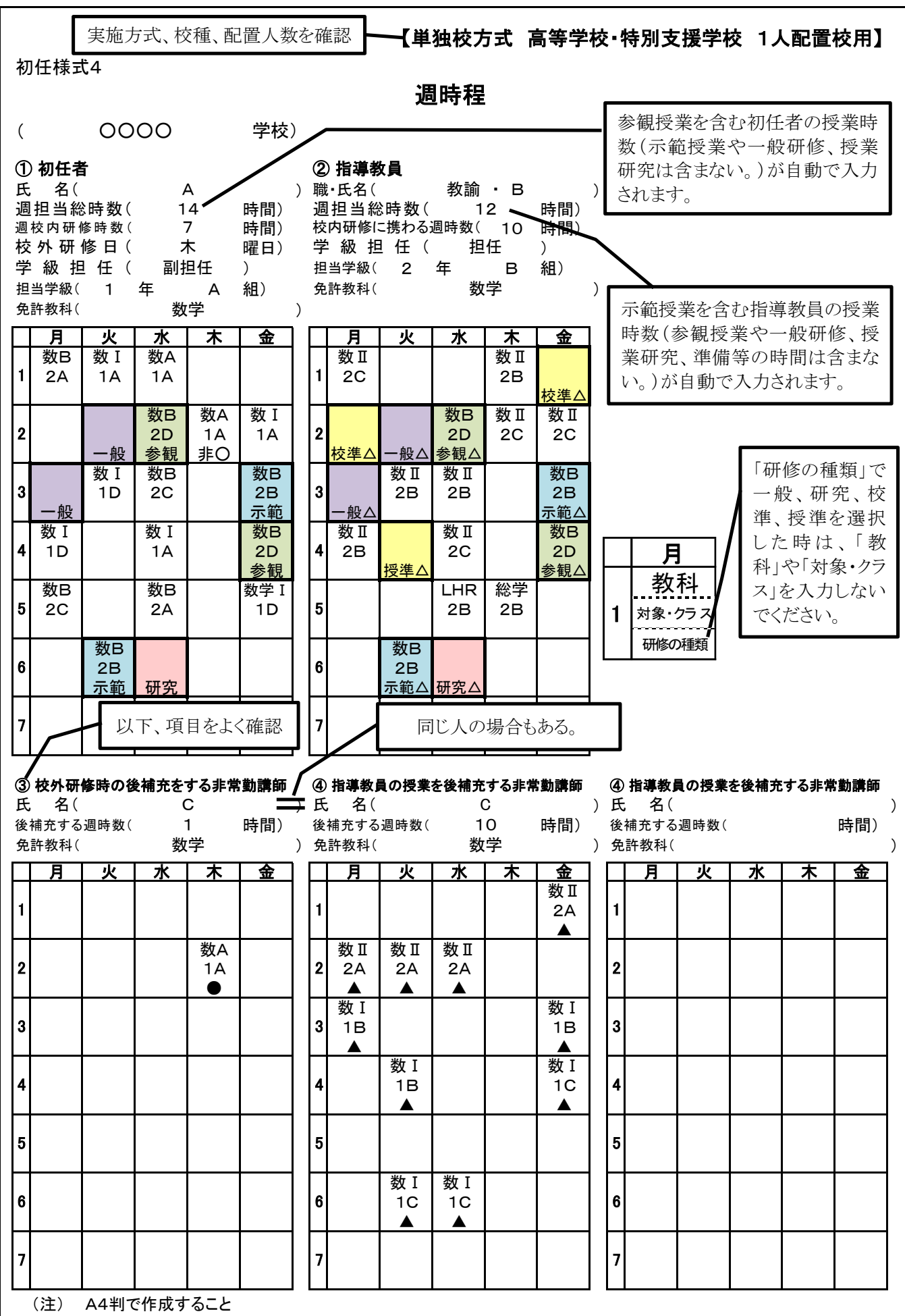

## O 記入例の解説 インファイン インファイン インター 単独【高・特】1人配置

- 1 初任者の「週担当総時数」欄には、参観授業を含む初任者の授業時数が自動入力されます。(示範授業や一般研修、 授業研究は含まれない。)
- 2 指導教員の「週担当総時数」欄には、示範授業を含む指導教員の授業時数が自動入力されます。(参観授業や一般 研修、授業研究、準備等の時間は含まれない。)
- 3 初任者の「週校内研修時数」欄には、下の表中1、2の合計週時間数が自動入力されます。(週7時間となる。)
- 4 指導教員の「校内研修に携わる週時数」欄には、下の表中1~4の合計週時間数が自動入力されます。
- 5 週時程表への記入方法は、次のとおりとする。

こと。

(1) 週時程表における「校内研修時間」及び「校内研修に係る時間」には、セルに色がついているか確認する。

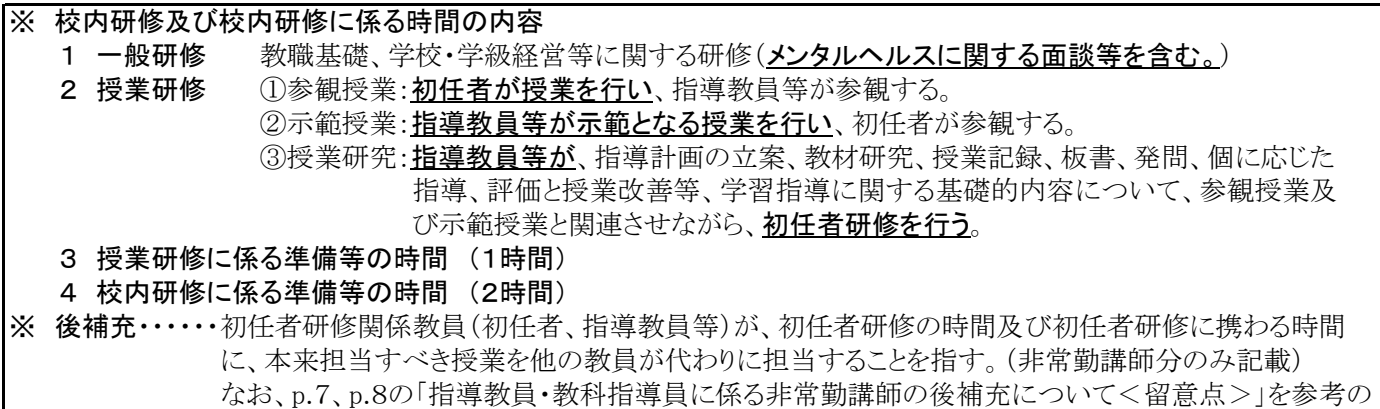

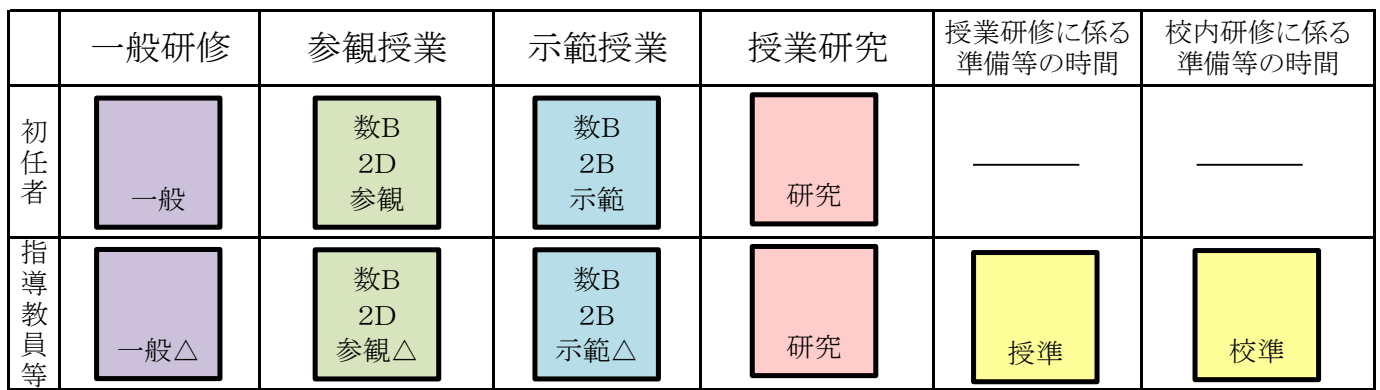

(2) ○及び●は、校外研修日のみ非常勤講師が担当する授業を示す。

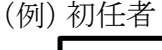

数A 1A 非○

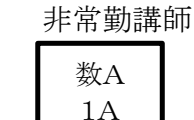

●

▲

#### ※初任者A及び非常勤講師C 木曜2限の例

 初任者Aが担当する授業(1Aの数A)については、校外研修日 に限り、後補充として非常勤講師Cが担当する。

(3) △及び▲は、指導教員の校内研修に係る時間の授業の後補充を示す。

指導教員 (例)

研

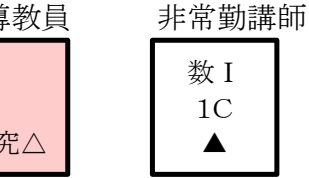

※指導教員B及び非常勤講師C 水曜6限の例

 指導教員Bは初任者Aとともに授業研究を行う。そのため、指導 教員Bは、本来担当する授業(1Cの数Ⅰ)を担当することができ ないので、後補充として非常勤講師Cが担当する。

※時間割作成に当たっては、p.7、p.8の留意点を参照のこと)

#### 単独校方式

#### ●高等学校・特別支援学校 2人配置 記入例

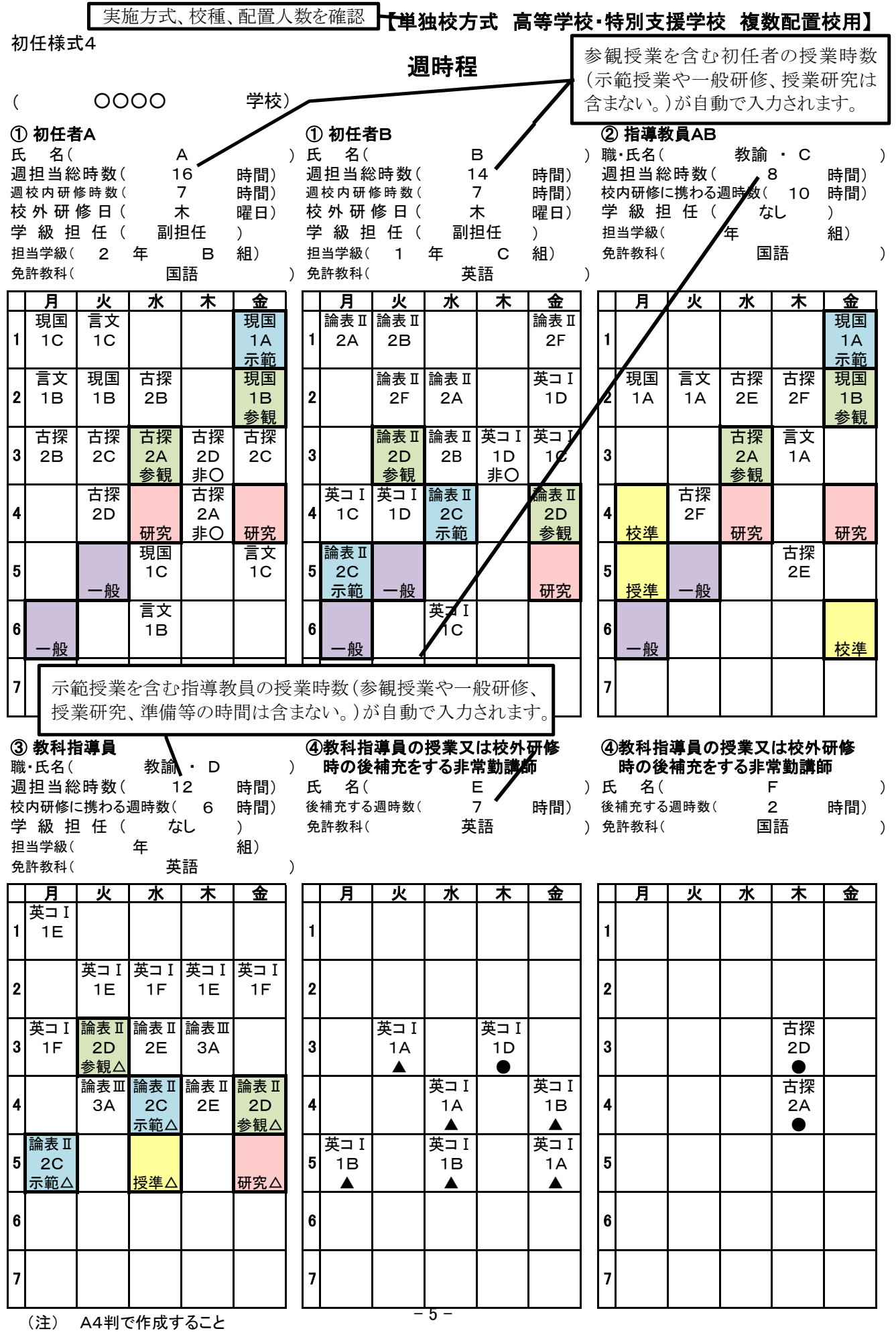

## ○ 記入例の解説

単独【高・特】2人配置

- 授業研究は含まれない。) 1 初任者の「週担当総時数」欄には、参観授業を含む初任者の授業時数が自動入力されます。(示範授業や一般研修、
- 2 指導教員等の「週担当総時数」欄には、示範授業を含む指導教員等の授業時数が自動入力されます。(参観授業や 一般研修、授業研究、準備等の時間は含まれない。)
- 3 初任者の「週校内研修時数」欄には、下の表中1、2の合計週時間数が自動入力されます。(週7時間となる。)
- 4 指導教員の「校内研修に携わる週時数」欄には、下の表中1~4の合計週時間数が自動入力されます。
- 5 教科指導員の「校内研修に携わる週時数」欄には、下の表中2、3の合計週時間数が自動入力されます。
- 6 週時程表への記入方法は、次のとおりとする。
- (1) 週時程表における「校内研修時間」及び「校内研修に係る時間」には、セルに色がついているか確認する。

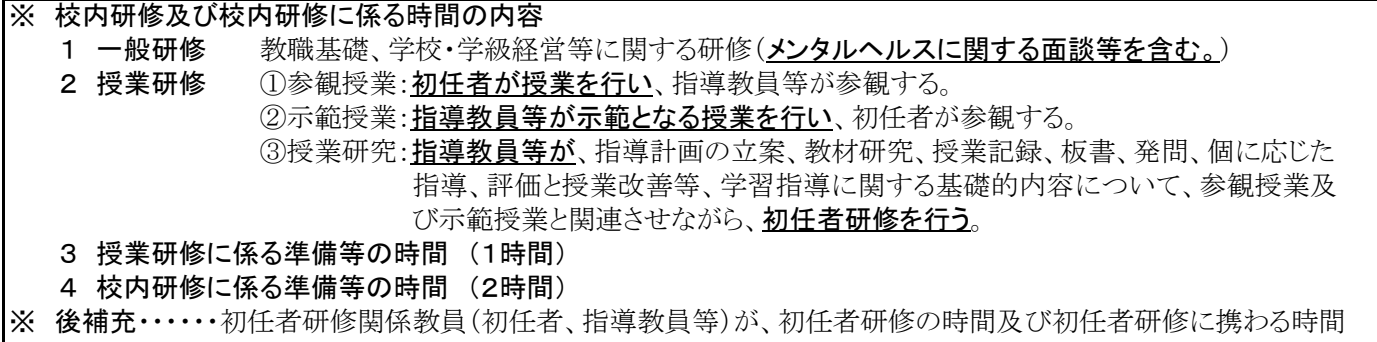

に、本来担当すべき授業を他の教員が代わりに担当することを指す。(非常勤講師分のみ記載) なお、p.7、p.8の「指導教員・教科指導員に係る非常勤講師の後補充について<留意点>」を参考の こと。

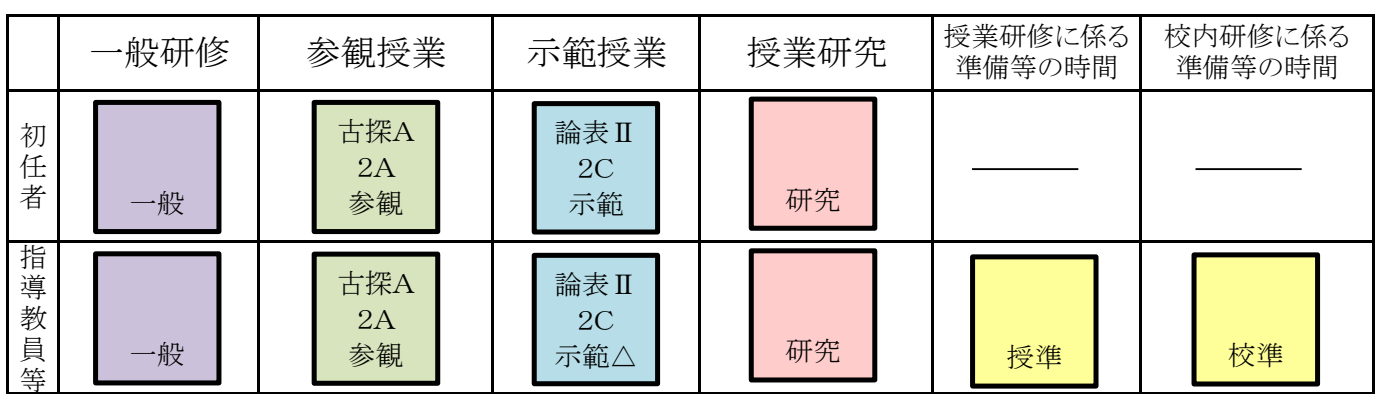

(2) ○及び●は、校外研修日のみ非常勤講師が担当する授業を示す。

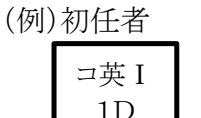

非○

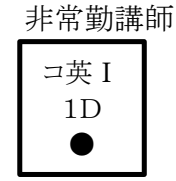

※初任者B及び非常勤講師E 木曜3限の例 初任者Bが担当する授業(1Dのコ英Ⅰ)については、校外研修 日に限り、後補充として講師Eが担当する。

(3) △及び▲は、指導教員等の校内研修に係る時間の授業の後補充を示す。

教科指導員 (例)

論表Ⅱ

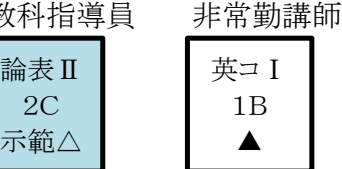

※教科指導員D及び非常勤講師E 月曜5限の例

 教科指導員Dは初任者Bに対して示範授業(2Cの英表Ⅰ)を行 う。そのため、本来、教科指導員の担当する授業(1Bのコ英Ⅰ) を担当することができないので、後補充として非常勤講師Eが担 当する。

※時間割作成に当たっては、p.7、p.8の留意点を参照のこと

#### ○指導教員、教科指導員に係る非常勤講師の後補充について〈 留意点 〉

(高等学校の単独校方式)

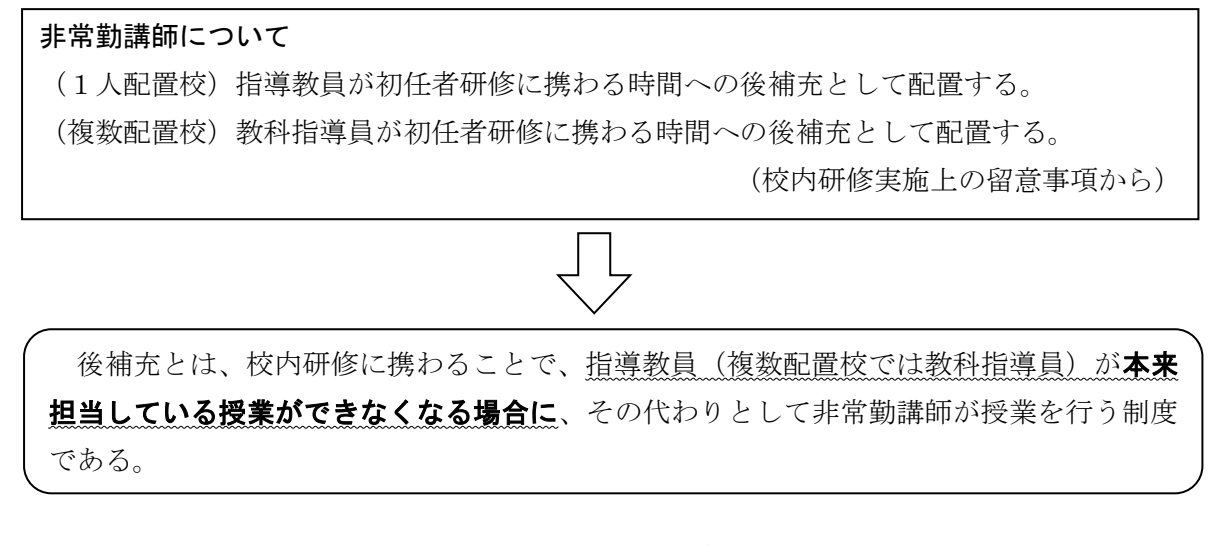

これまで、非常勤講師の授業について、指導教員(複数配置校では教科指導員)の授業の後 補充としては不適切な週時程がしばしば見られたので、その一例を次に示す。

#### 後補充として不適切な例

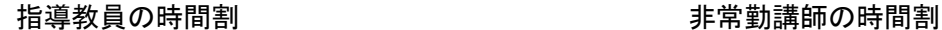

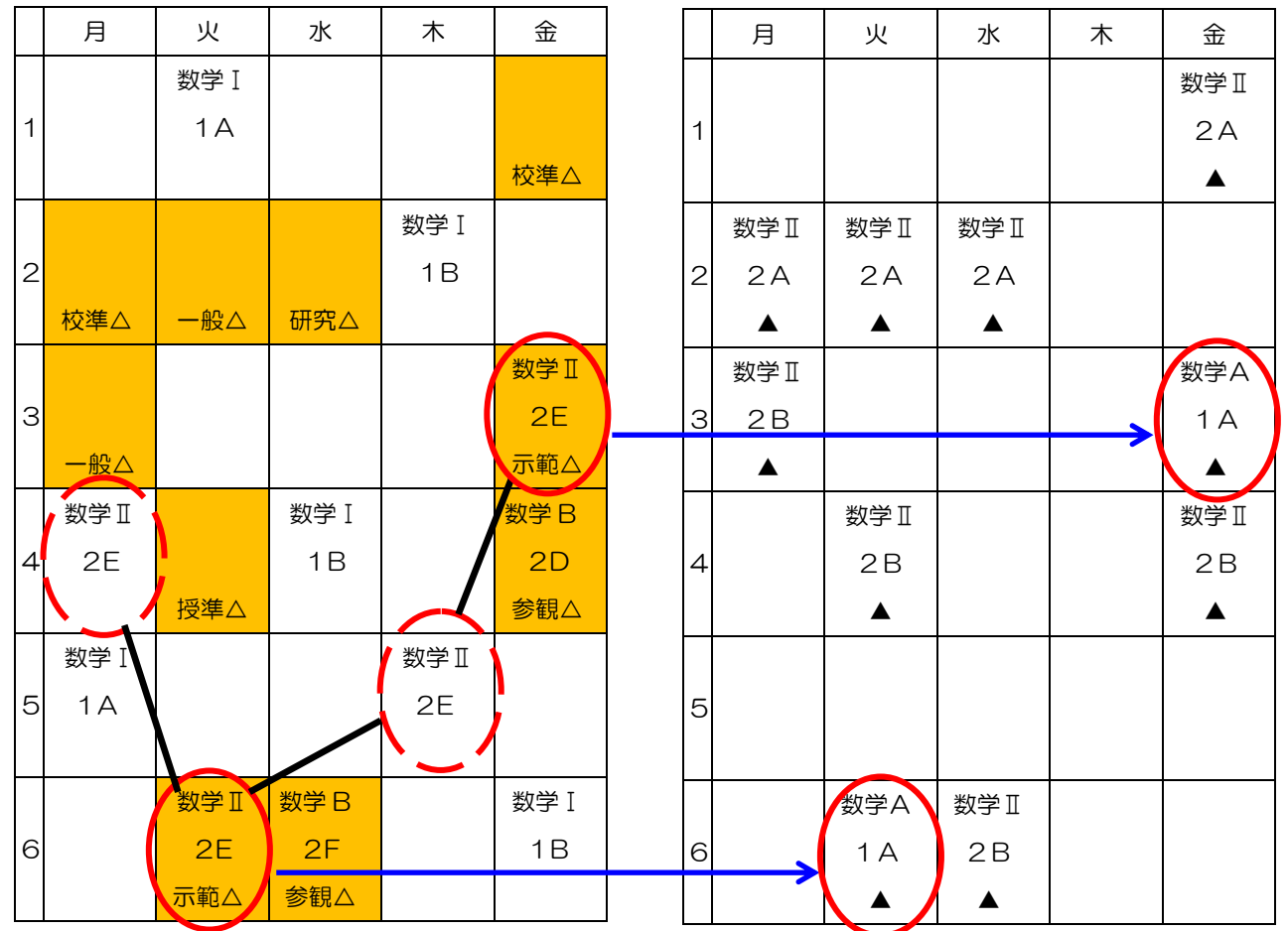

#### 【解説】

指導教員が校内研修に係る時間(10時間)全てに、後補充として非常勤講師が入っている。指導 教員と非常勤講師の曜日、時限が全て一致しており、後補充として問題がないように見える。

指導教員は、火曜日6時限と金曜日3時限の「2年E組の数学Ⅱ」において示範授業を行い、後補 充として非常勤講師が入っている。

しかし、指導教員の時間割を見てみると、「2年E組の数学Ⅱ」は月曜日4限と木曜日5限にも入 っているので(**数学Ⅱは4単位**)、指導教員が本来担当している授業である。前述のように、「後補充 とは、校内研修に携わることで、指導教員(複数配置校では教科指導員)が本来担当している授業が できなくなる場合に、その代わりとして非常勤講師が授業を行う制度である」から、指導教員が本来 担当すべき授業を示範授業としている場合は、後補充は不要ということになる。

このような不適切な後補充は、示範授業が関係する時間によく見られるので、注意が必要である。

【補足】

「2年B組の数学Ⅱ」(数学Ⅱは4単位)は、後補充として適切な例である。

「2年B組の数学Ⅱ」(月曜日3限、火曜日4限、水曜日6限、金曜日4限)は、指導教員が本来 担当する授業であった。しかし、指導教員は校内研修に係る時間(一般研修、授業研修に係る準備等、 参観授業)のために自分の授業(「2年B組の数学Ⅱ」)ができなくなった。その代わりとして非常勤 講師が「2年B組の数学Ⅱ」の授業を行っている。

「2年A組の数学Ⅱ」(月曜日2限、火曜日2限、水曜日2限、金曜日1限)も、指導教員の時間 割に校内研修に係る時間が示されているので、本来の担当すべき授業ができなくなったと考え、後補 充は成立する。

#### (3)初任者研修実施記録簿(初任様式5)·初任者研修実施報告書(初任様式6)

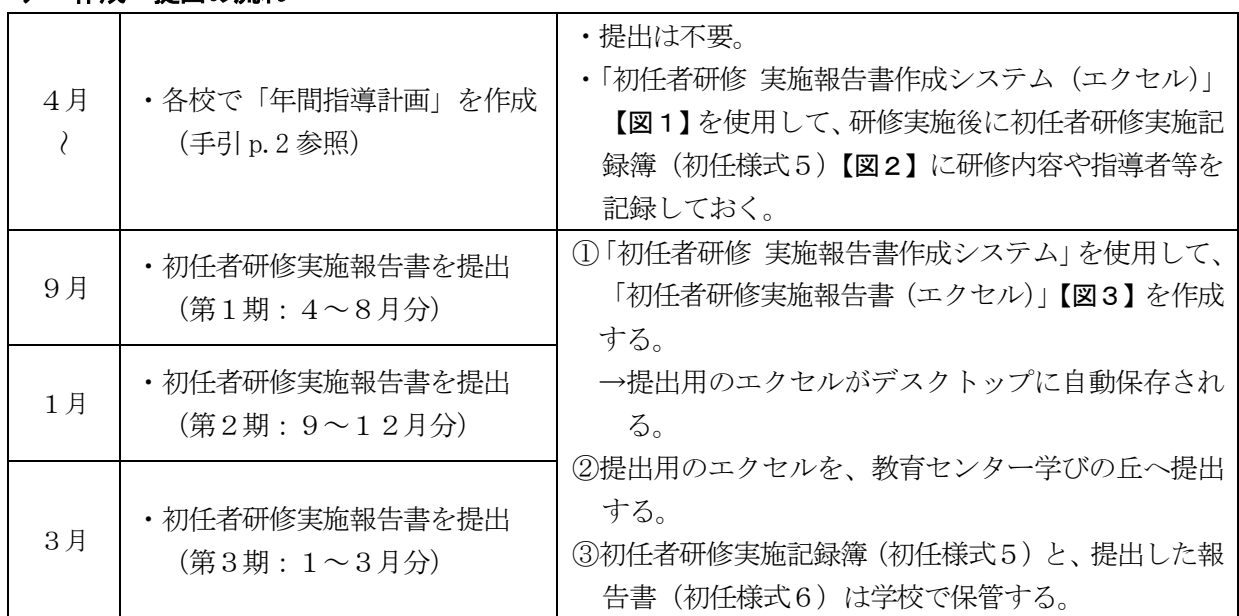

#### ア 作成・提出の流れ

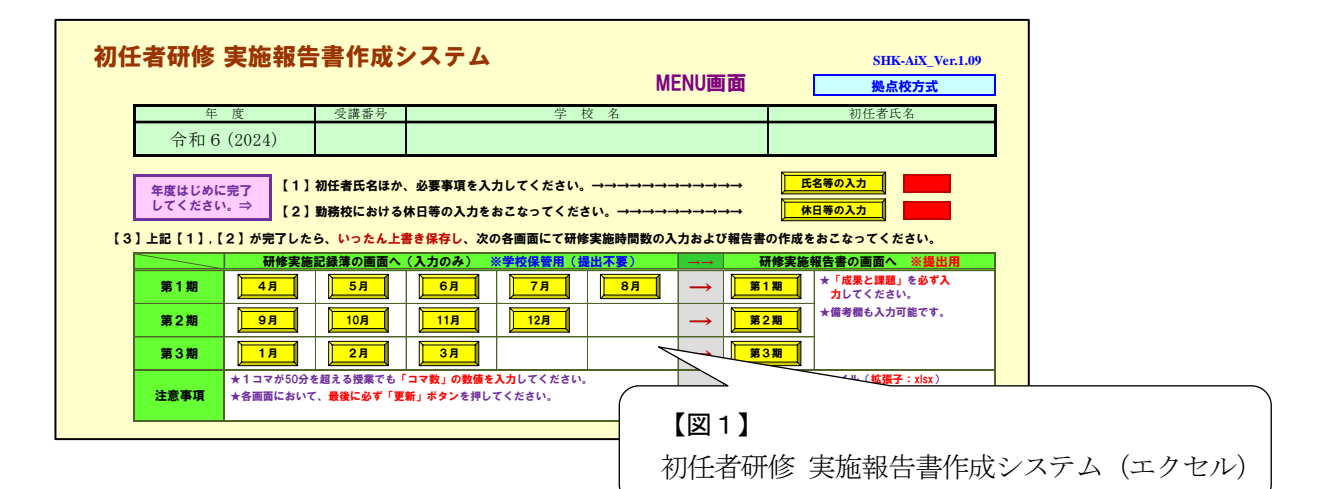

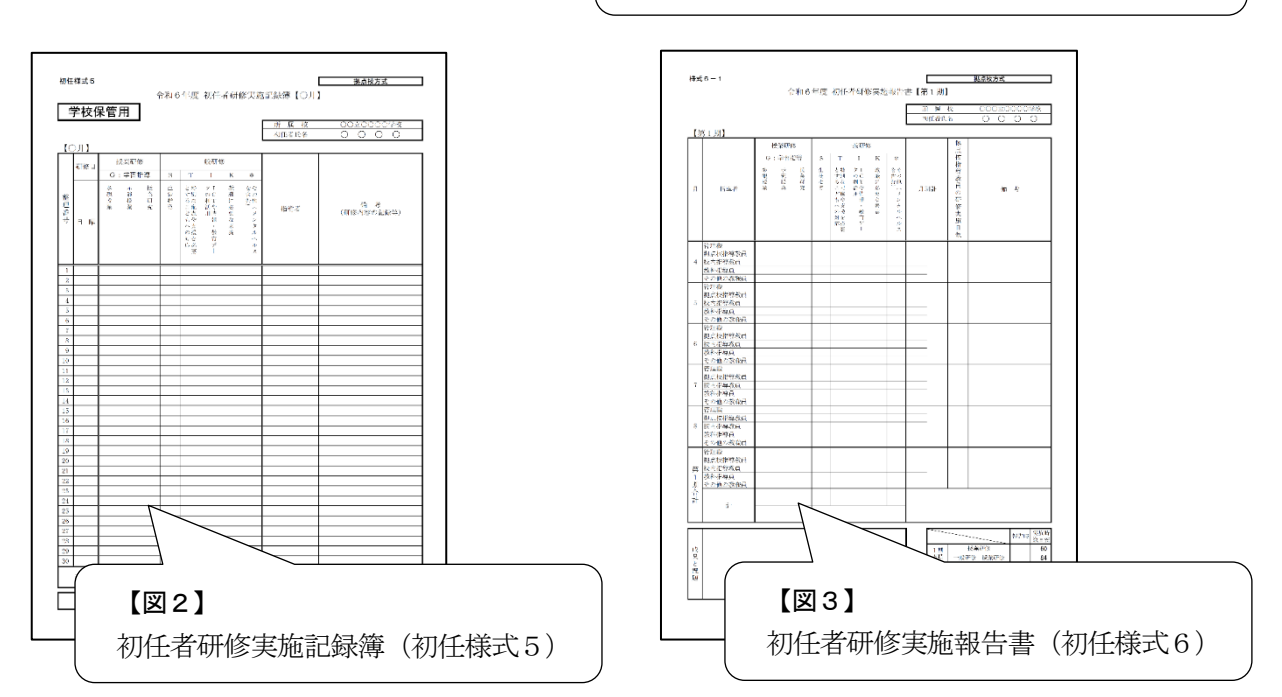

#### イ 初任者研修 実施報告書作成システム(エクセル)の使用手順

○マクロ機能による自動実行処理が含まれるエクセルファイルです。マクロを有効にして使用して ください。

○使用方法は、エクセルファイル内にも記載しています。不明な点があれば、教育センター学びの 丘研修課 初任者研修担当者まで連絡してください。(0739-26-3496)

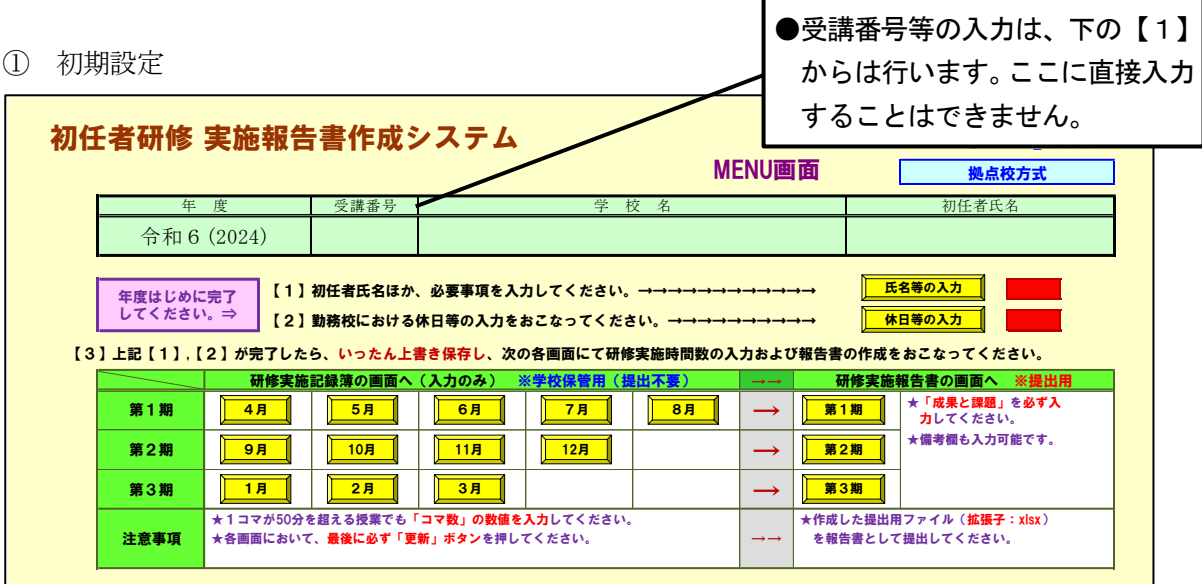

【1】初任者氏名ほか、必要事項を入力する。

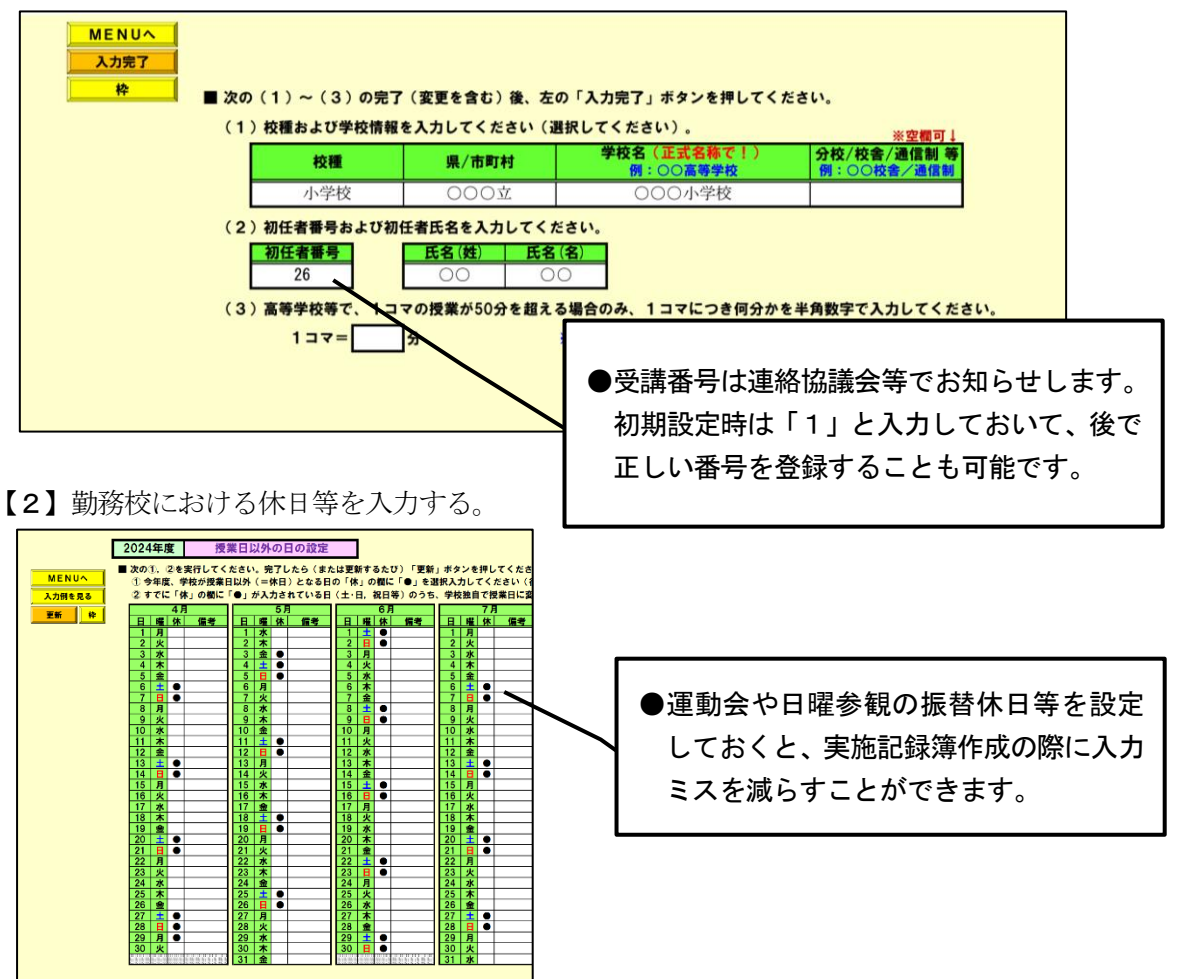

② 初任者研修実施記録簿(初任様式5)の作成

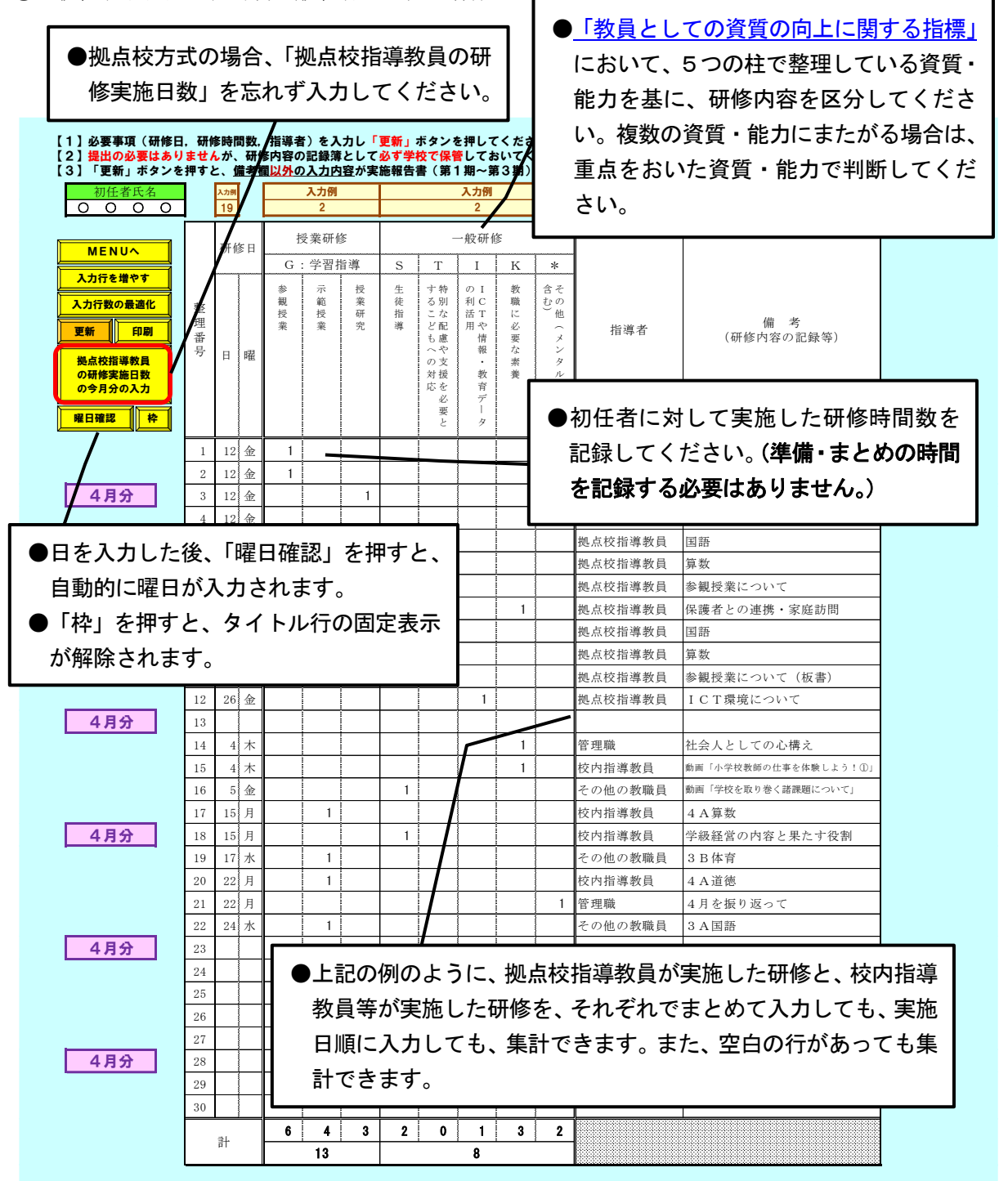

- ●単独校方式において、指導教員の同席のもと管理職や他の教職員が研修を実施した場合、指導者の 欄は「管理職※」又は「その他の教職員※」を選択してください。 (※は、指導教員が同席していることを表しています。)
- ●拠点校方式において、拠点校指導教員と他の教職員が合同で研修を実施した場合、指導者の欄は「拠 点校指導教員」を選択してください。

.<br>**Ⅰ●**入力 • 訂正のたびに、**「更新<u>」ボタンを押すこと</u>と、<u>エクセルファイルを上書き保存すること</u>を忘れ**! ないように注意してください。

③ 初任者研修実施報告書(初任様式6)の作成・提出

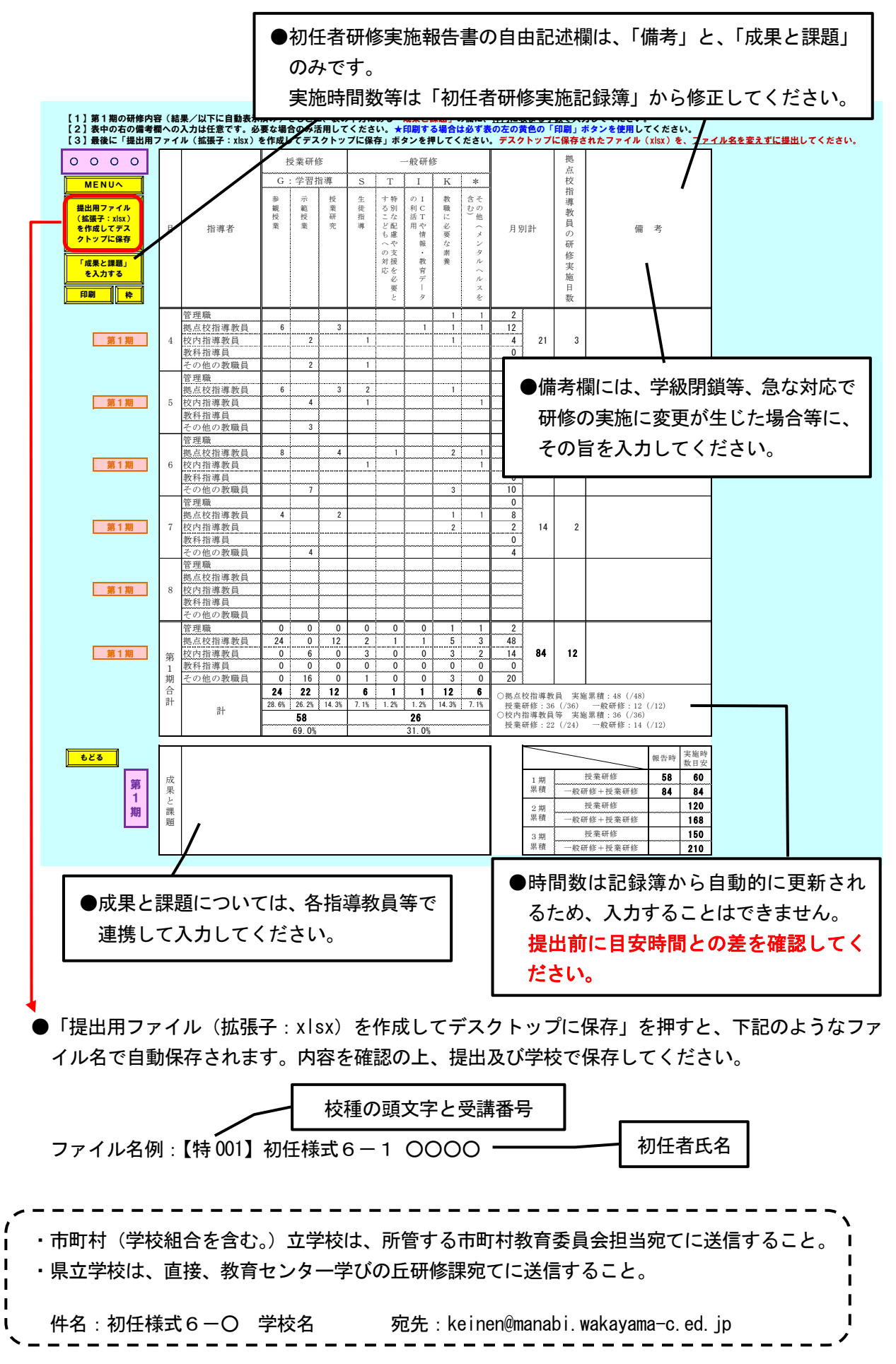

### (4)初任者研修「選択研修」実施報告書 (初任様式9)

#### ●「県教育委員会、市町村教育委員会が主催する研修、研究大会等」を選択した場合のみ、実施後

速やかに提出する。(初任者研修の手引 p.14 参照) ●必要事項入力後、メール添付にて提出。

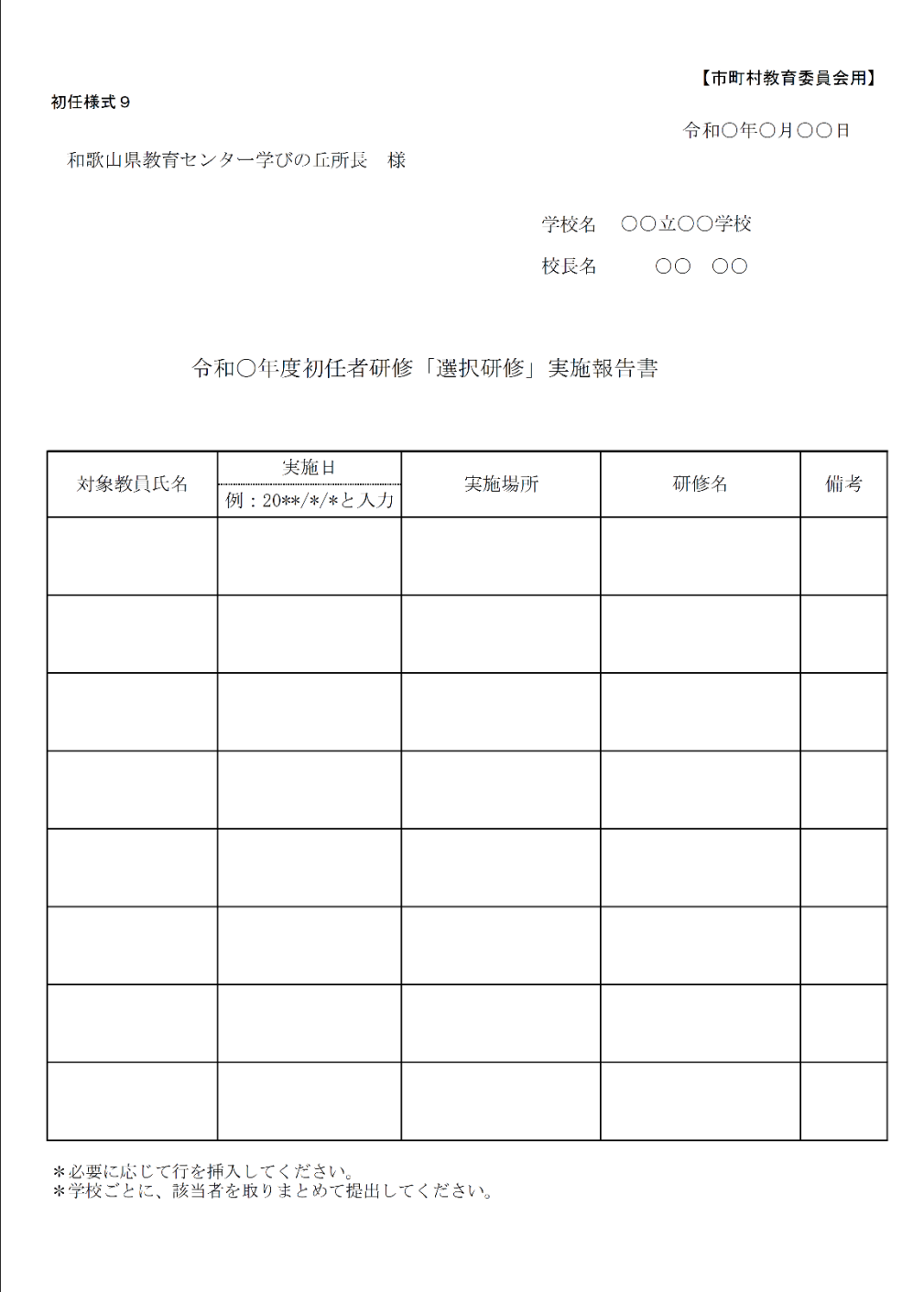

### 「初任者研修 実施報告書作成システム」における「マクロの 実行のブロック」に関する対処方法について

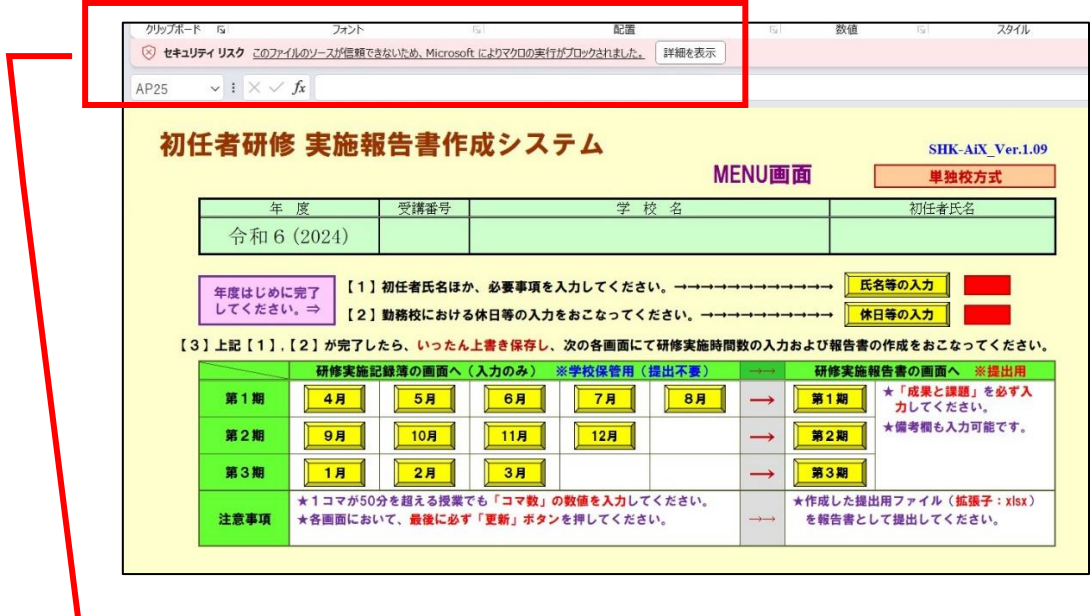

Excel のバージョンによっては、上図のように「マクロの実行がブロックされました」 と表示され、正しく動作しない事象が発生します。

その際は、以下の手順でマクロの実行のブロックの解除をお願いします。

手 順

- 1.ダウンロードした Excel(「R6shonin56t」又は「R6shonin56k」)を、デスクトップ に保存
- 2. Excel (「R6shonin56t」又は「R6shonin56k」) を右クリック
- 3.メニューから「プロパティ」を選択
- 4.「全般」タブの下にあるセキュリティから「許可する」をチェックし、「OK」を選択

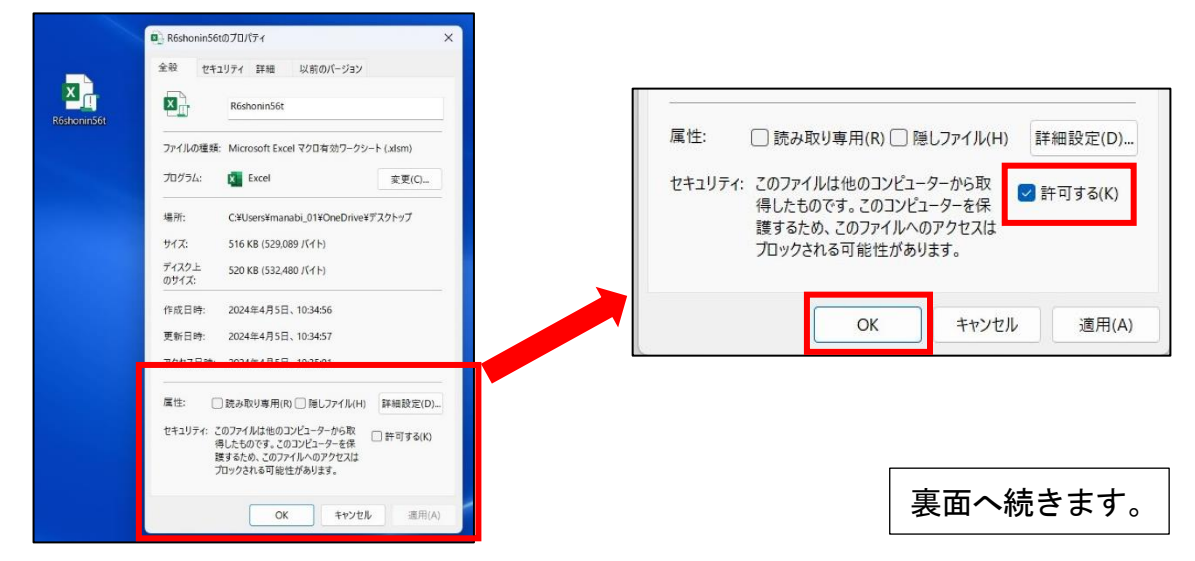

5.再度 Excel(「R6shonin56t」又は「R6shonin56k」)を起動し、「コンテンツの有効 化」を選択

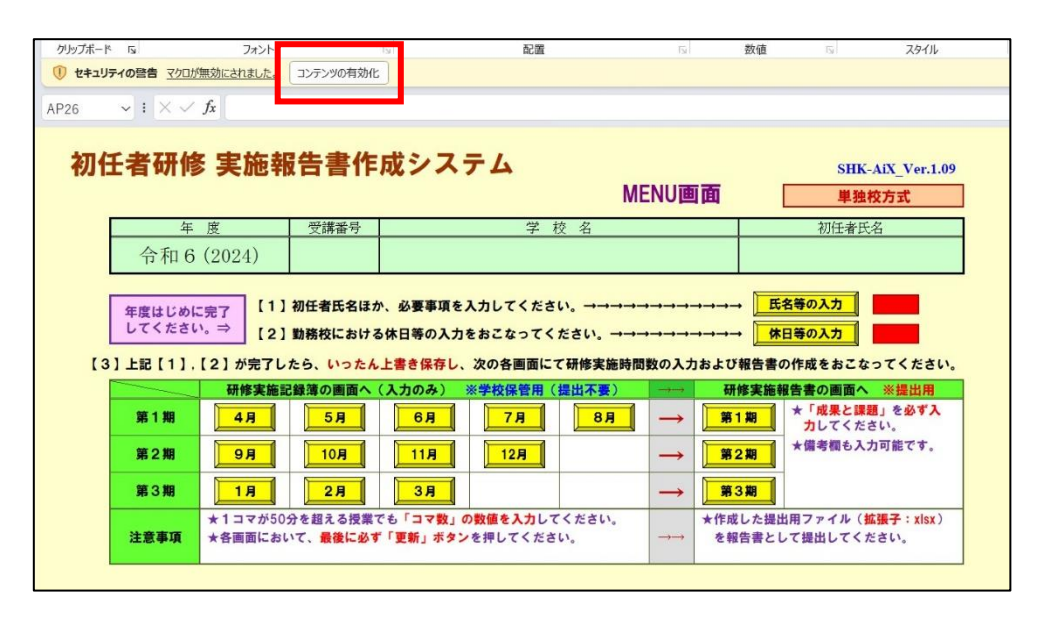

上記1~5の手順を行ってもマクロが実行できない場合は、教育センター学びの丘研 修課 初任者研修担当者まで連絡してください。

> 和歌山県教育センター学びの丘 研修課 電 話 (0739) 26-3496

※4月10日に「Ver.2.01」をウェブページに掲載しています。 お手数おかけしますが、再度ダウンロードをお願いします。